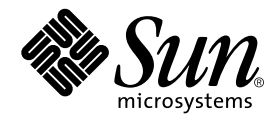

# Forte for Java, Enterprise Edition インストールガイド

Forte for Java, Release 3.0

Sun Microsystems, Inc. 901 San Antonio Road Palo Alto, CA 94303-4900 U.S.A. 650-960-1300

Part No. 816-2852-01 2001 年 10 月 Revision A

Send comments about this document to: docfeedback@sun.com

Copyright © 2001 Sun Microsystems, Inc., 901 San Antonio Road, Palo Alto, California 94303, U.S.A. All rights reserved.

本製品に採用されているテクノロジに関する知的財産権は Sun Microsystems, Inc. が保有しています。特に、これらの知的財産権に は、ウェブサイト http://www.sun.com/patents にリスト表示されている米国特許、または米国および他の国へ出願中の特許が含 まれている可能性 があります。

本製品は、本製品やドキュメントの使用、コピー、配布、および逆コンパイルを規制するライセンス規定に従って配布されます。 本製品のいかなる部分も、その形態および方法を問わず、Sun およびそのライセンサーの事前の書面による許可なく複製すること を禁じます。

フォント テクノロジを含むサードパーティ製のソフトウェアの著作権およびライセンスは、Sun のサプライヤが保有しています。 PointBase ソフトウェアは社内開発での使用のみを目的としており、商用で使用する場合には別途 PointBase からライセンスを取得 する必要があります。

Sun、Sun Microsystems、Sun のロゴ、Forte、Java、Jini、Jiro、Solaris、iPlanet、および NetBase は、米国および他の各国におけ る Sun Microsystems, Inc. の商標または登録商標です。

SPARC は SPARC International, Inc. の米国および他の各国における商標または登録商標であり、同社とのライセンス契約のもとで 使用されています。SPARC の商標を使用した製品は Sun Microsystems, Inc. が開発したアーキテクチャに基づいています。 連邦政府による取得: 市販ソフトウェア -- 米国政府機関による使用は、標準のライセンス条項に従うものとします。

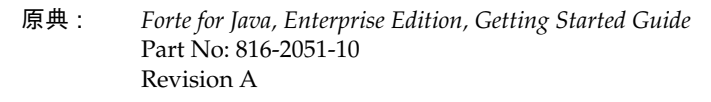

© 2001 by Sun Microsystems, Inc.

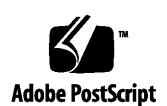

## 目次

はじめに v

```
1. Forte for Java IDE のインストールについて 1
   必要な手順の概要 1
   システム条件 2
   Early Access リリースからのアップグレード 4
   旧バージョンからのアップグレード 4
   共有インストールの作成 5
   Web サーバーまたはアプリケーションサーバーの選択とインストール 6
       J2EE Reference Implementation のインストール 8
        iPlanet Web Server, Enterprise Edition 6.0 のインストール 10
        iPlanet Application Server, Enterprise Edition 6.0 SP3 のインストール 10
   Forte for Java IDE のインストール 11
       Microsoft Windows システムへのインストール 11
       Solaris 8 オペレーティング環境および Red Hat Linux 6.2 環境でのインストー
           ル 13
   Web サーバーまたはアプリケーションサーバーと IDE の統合 16
       J2EE Reference Implementation と IDE の統合 16
       IDE と iPlanet Web Server, Enterprise Edition 6.0 の統合 17
       iPlanet Application Server, Enterprise Edition 6.0 SP3 と IDE の統合 19
```
目次 iii

Forte for Java IDE でのデータベースの使用 21 IDE での PointBase データベースの使用 22 IDE でのその他の JDBC データベースの使用 23 Forte for Java デベロッパーリソースへの登録 24 インストールサブディレクトリの検索 25 アップデートセンターによるモジュールの更新 26 Forte for Java IDE (全プラットフォーム) のアンインストール 28

- 2. Forte for Java IDE での ForteESP の設定 29 Forte Enterprise Services Presentation Toolkit の使用 29
- 3. 起動コマンド行のスイッチの使用 31
- 4. IDE 内の Java マニュアルへのアクセス 35
	- 「Javadoc」タブからのマニュアルへのアクセス 35

iv Forte for Java, Enterprise Edition インストールガイド • 2001 年 10 月

### はじめに

このマニュアルは、Forte™ for Java™, Enterprise Edition 統合開発環境 (IDE) のイン ストール手順について説明します。具体的な内容は以下のとおりです。

- 必要な手順の概要
- システム条件
- 旧バージョンの IDE からのアップグレード
- IDE で使用する Web サーバーの選択、インストール、および統合
- IDE と統合するデータベースの設定
- Forte for Java デベロッパーリソースへの登録
- IDE の最上位ディレクトリの内容
- アップデートセンターによるモジュールの更新
- IDE のアンインストール
- 起動コマンド行スイッチの使い方
- Javadoc マニュアルへのアクセス

### 内容の紹介

第 1 章では、システム条件と、Forte for Java, Community Edition のインストールに 関する情報を提供します。Web サーバーやアプリケーションサーバーの選択とインス トール、旧バージョンからのアップグレード、製品のアンインストールなどの情報が 記載されています。

第 2 章では、Forte for Java IDE での ForteESP ツールの使用方法について説明しま す。

第 3 章では、IDE のインストールをカスタマイズするために起動スクリプトで使用で きるオプションのリストを提供します。

第 4 章では、Java™ 2 SDK マニュアルをダウンロードする方法と、IDE から Javadoc™ マニュアルにアクセスする方法を説明します。

# 表記上の規則

表 P-1 表記上の規則

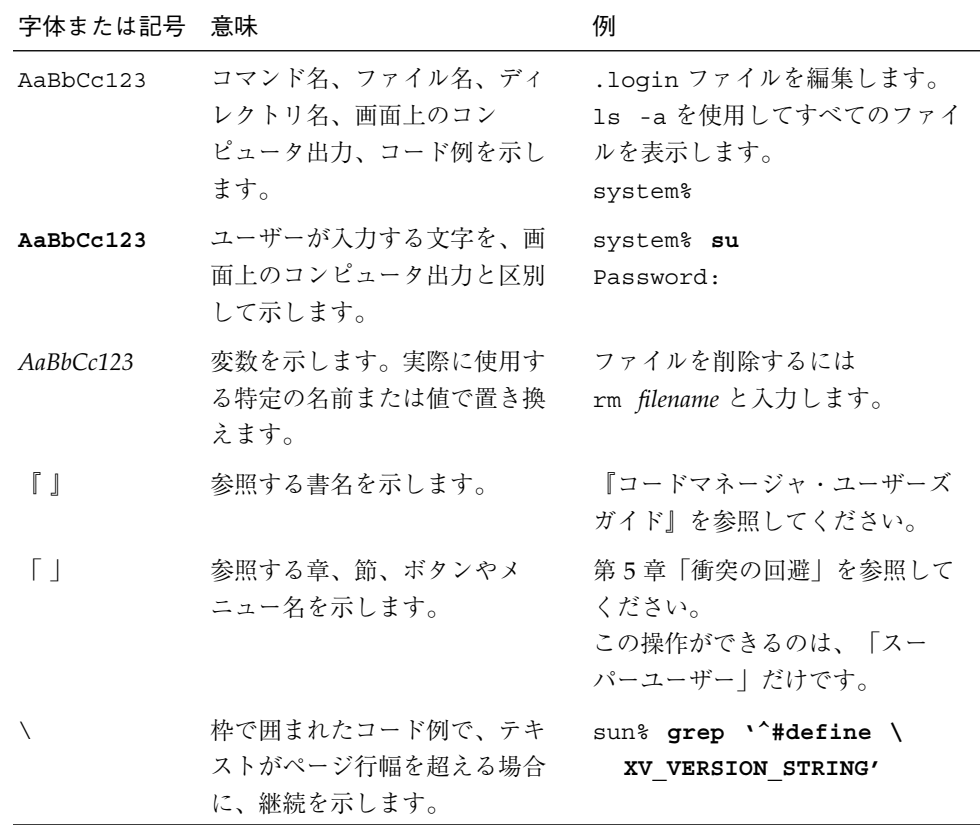

vi Forte for Java, Enterprise Edition インストールガイド • 2001 年 10 月

### 関連マニュアル

Forte for Java, release 3.0, Enterprise Edition に関連するマニュアルの詳細について は、http://www.sun.co.jp/forte/ffj/documentation/ をご覧ください。 Forte for Java, release 3.0 のマニュアルの表には、以下のマニュアルへのリンクがあり ます。

- 『Forte for Java リリースノート』
- Forte for Java, Enterprise Edition チュートリアル』
- 『XML データサービス用 JSP のプログラミング』
- 『Web サービスのプログラミング』
- 『Enterprise JavaBeans コンポーネントのプログラミング』
- 『J2EE モジュールおよびアプリケーションのアセンブルと実行』
- 『持続プログラミング』
- 『Web コンポーネントのプログラミング』

このほか、Forte for Java, release 3.0, Enterprise Edition に関連する以下のマニュアル へのリンクもあります。

■ 『Forte for Java, Community Edition チュートリアル』

### Sun オンラインマニュアルへのアクセス

docs.sun.com では、Sun が提供しているオンラインマニュアルを参照することができ ます。マニュアルのタイトルや特定の主題などをキーワードとして、検索を行うこと もできます。

http://docs.sun.com

### Sun のマニュアルの注文

インターネット上の専門書店 Fatbrain.com では、Sun Microsystems, Inc. の製品マ ニュアルを販売しています。

マニュアルのリストと注文方法については、Fatbrain.com の Sun Documentation Center にアクセスしてください。

http://www.fatbrain.com/documentation/sun

# ご意見の送付先

米国 Sun Microsystems, Inc. では、マニュアルの向上に力を注いでおり、ユーザーの ご意見やご提案をお待ちしております。ご意見などがありましたら、次のアドレスま で電子メールをお送りください。

docfeedback@sun.com

電子メールのタイトルに、対象マニュアルのパーツ番号(このマニュアルの場合は 816-2852-01)を明記してください。

### 第1章

### Forte for Java IDE のインストールについ て

この章では、Forte for Java, release 3.0, Enterprise Edition のインストール情報と起動 情報を説明します。旧バージョンからのアップグレード、Webサーバーまたはアプリ ケーションサーバーのインストールと IDE への統合、IDE でのデータベースの設定、 製品のアンインストールなどが含まれます。

#### 必要な手順の概要

ここでは、Forte for Java, release 3.0, Enterprise Edition のインストールに必要な手順 を簡単に説明します。

- 1. Java™ 2 SDK, Standard Edition, v. 1.3.1 をシステムにインストールします。
- 2. Web あるいは J2EE™ アプリケーションをインストールする Web あるいはアプリ ケーションサーバーを選択します。
- 3. IDE で使用する Web サーバーあるいはアプリケーションサーバーのソフトウェア を入手してインストールします。
- 4. Forte for Java, release 3.0, Enterprise Edition をインストールします。
	- a. IDE の Early Access (EA) 版からアップグレードする場合、EA 版のアンインス トーラを実行して IDE の EA 版を削除した後、Forte for Java ユーザーディレク トリを手動で削除します。
	- b. 旧バージョンの IDE (EA 版以外のもの) からアップグレードする場合は、リリー ス 3.0 インストールプログラムからメッセージが表示される際に、旧バージョン を削除するかそのまま残しておくかを選択します。
- 5. Web サーバーあるいはアプリケーションサーバーと IDE を統合します。
- 6. 必要に応じて、IDE で使用するデータベースを設定します。
- 7. Forte for Java デベロッパーリソースに登録します。
- 8. ユーザーの環境で ForteESP を使用するために追加設定タスクが必要な場合は、こ れらのタスクを実行します。(詳細は、29 ページの「Forte for Java IDE での ForteESP の設定」を参照してください。)

### システム条件

Java 2 SDK, Standard Edition, v. 1.3.1 をシステムにインストールし、Forte for Java IDE をインストールおよび実行します。詳しい情報とダウンロードリンクについて は、http://java.sun.com/j2se/1.3/ をご覧ください。

表 1 では、サポートされている任意のプラットフォーム上に一般的な構成またはハイ エンドの構成をインストールするために必要なシステム条件を示しています。推奨メ モリは、ユーザーが J2EE™ アプリケーションサービスまたは Web サービスの開発お よびテストを行っていることを想定しています。推奨構成は、開発に使用するアプリ ケーションサーバーおよびデータベースによって決定されます。

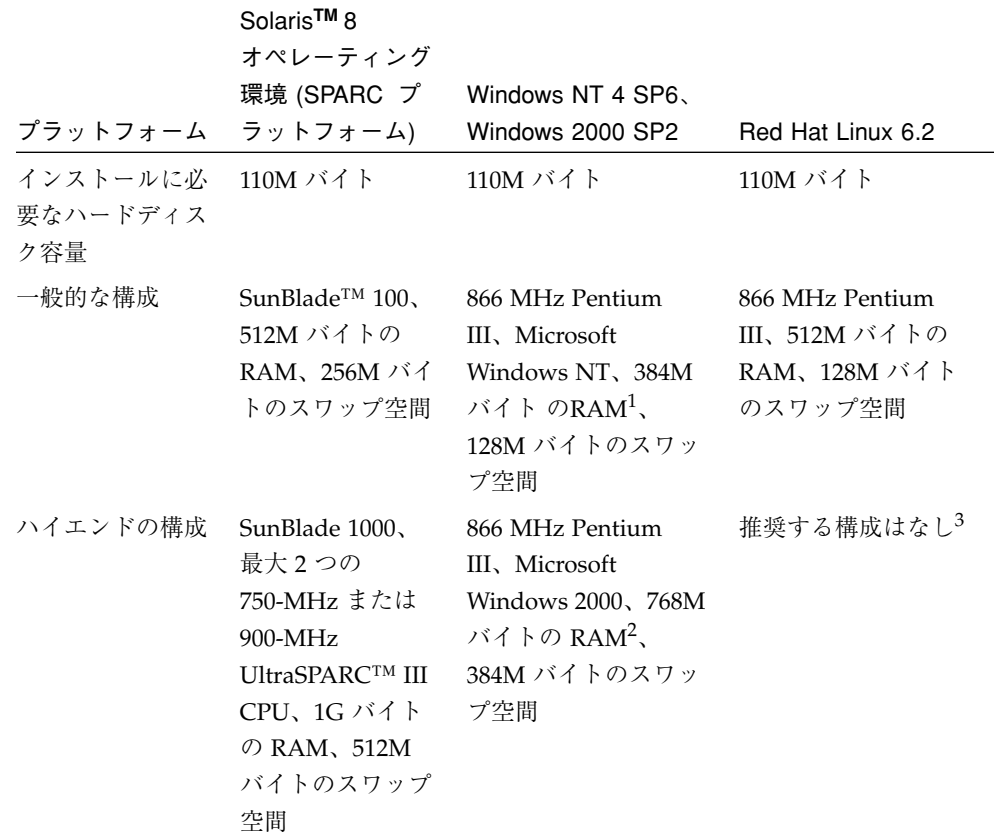

#### 表 1-1 Forte for Java, release 3.0, Enterprise Edition のシステム条件

1.一般的な構成は、J2EE Reference Implementation 1.2.2 と PointBase Server です。一般 的な構成は、開発者のワークステーション上で PointBase データベースサーバーが Forte for Java ソフトウェアと共存している状態を想定しています。

2.推奨するハイエンド構成は、iPlanet™ Application Server 6.0 と Oracle 8i です。推奨 するハイエンド構成では、中央サーバーに Oracle データベースがインストールされ ている構成を想定しています。

3.Red Hat Linux 6.2 環境におけるハイエンド構成で、Sun Microsystems, Inc. が特に推 奨する条件はありません。

これらの条件は、一般的な目安に過ぎません。実際の条件は、Forte for Java IDE に追 加されるソフトウェアによって異なります。

第1章 Forte for Java IDE のインストールについて 3

### Early Access リリースからのアップグレード

旧バージョンが Early Access リリース (Forte for Java, Community Edition EA) である 場合、アップデートセンターを利用してバージョン 3.0 に更新することができませ ん。バージョン 3.0 をインストールする前に、次の作業を行います。

- 1. Early Access アンインストーラを実行して、EA 版の Forte for Java IDE を削除しま す。
- 2. 旧バージョンの Forte for Java IDE で作成された Forte for Java ユーザーディレクトリ (UNIX**®** 環境の *user-home-dir*/ffjuser30 ディレクトリ) を手動で削除します。

EA のアンインストーラは、このディレクトリから全ファイルを削除しません。旧 ユーザーディレクトリを削除することにより、Early Access リリースで作成されたす べての設定が削除されます。これで、リリース 3.0 をインストールできます (Early Access リリースとリリース 3.0 の設定形式の違いにより、例外が発生する場合もあり ます)。

### 旧バージョンからのアップグレード

リリース 3.0 にアップグレードする上で、旧バージョンの IDE を削除することも、旧 バージョンの IDE を残したまま、新しいインストールディレクトリにリリース 3.0 を インストールすることもできます。

旧バージョン (Early Access リリース以外) からアップグレードを行い、旧バージョン の IDE を削除する場合、次の手順で、旧 IDE のユーザー設定を継承することができま す。

- 1. Forte for Java, release 3.0 インストーラを実行します。
- 2. ダイアログが表示されたら、旧バージョンを削除します。
- 3. 新バージョンの IDE をインストールするディレクトリとして、旧バージョンのインス トールディレクトリを指定します。

4 Forte for Java, Enterprise Edition インストールガイド • 2001 年 10 月

4. 新しい IDE を起動します。

「設定インポート」ウィザードにより、旧バージョンのユーザー設定が自動的にイン ポートされます。

旧バージョンの IDE を残し、リリース 3.0 で同じ IDE ユーザー設定を使用する場合の 手順は、次の通りです。

- 1. Forte for Java, release 3.0 インストーラを実行します。
- 2. 旧バージョンを削除するかどうかを尋ねるダイアログが表示されたら、「いいえ」を クリックします。
- 3. 新バージョンの IDE をインストールするディレクトリとして、新しいディレクトリを 指定します。
- 4. 新しい IDE を起動します。

「設定インポート」ウィザードが起動します。

5. 旧バージョンの IDE の位置を尋ねるダイアログが表示されたら、旧バージョンのイン ストールディレクトリを指定します。

「設定インポート」ウィザードにより、旧バージョンのユーザー設定がインポートさ れます。

旧バージョンの IDE から設定をインポートする詳細については、『Forte for Java リ リースノート』

(http://www.sun.co.jp/forte/ffj/documentation/index.html) を参照し てください。

### 共有インストールの作成

複数のユーザー間で Forte for Java のインストールを共有する場合、共有ディレクトリ に Forte for Java IDE をインストールする必要があります。

UNIX**®** をインストールしていれば、共有ディレクトリへの書き込み権を設定する必要 はありません。すべてのユーザー設定は、各ユーザーのホームディレクトリの下に作 成される ffjuser30 ディレクトリに格納されます。これは、共有インストールでも 非共有インストールでも同様です。

第1章 Forte for Java IDE のインストールについて 5

Microsoft Windows システムに IDE をインストールした場合、自分のマシンから IDE を初めて起動した直後に表示されるダイアログボックスを使用して、自分のユーザー ディレクトリを設定する必要があります。これは、共有インストールでも非共有イン ストールでも同様です。

### Web サーバーまたはアプリケーションサーバーの 選択とインストール

Forte for Java, Enterprise Edition のアセンブリおよび配備機能を使用するには、 Enterprise Edition と、それを配備するアプリケーションサーバーまたは Web サー バー製品の両方が必要です。使用するサーバーは、ユーザーが Web アプリケーション を開発しているか (この場合は Web サーバーが必要)、J2EE アプリケーションを開発 しているか (この場合はアプリケーションサーバーが必要) により決まります。組み込 み Tomcat Web Server、iPlanet™ Web Server, Enterprise Edition 6.0、iPlanet Application Server, Enterprise Edition 6.0 SP3、J2EE Reference Implementation のい ずれかを使用できます。どちらの iPlanet サーバーも、 http://www.sun.co.jp/forte/ffj/buy.html または Forte for Java 製品 CDに 用意されているダウンロードリンクから入手できます。

特に iPlanet Application Server または iPlanet Web Server を使用する場合には、アプ リケーションサーバーまたは Web サーバーを最初にインストールします。

今回は、使用する製品を次から選択します。

- iPlanet Web Server
- 組み込み Tomcat Web Server
- iPlanet Application Server
- J2EE Reference Implementation

Forte for Java IDE を使用して、サーブレットと JavaServer Page™ (JSP™) テクノロジ で構成される Web アプリケーションを開発する場合、次の Web サーバーを使用でき ます。

■ iPlanet Web Server, Enterprise Edition 6.0。このサーバーは、Forte for Java CD か ら入手できます。http://www.sun.co.jp/forte/ffj/buy.html にある Forte for Java, Release 3.0, Community Edition ダウンロードリンクをクリックしてダウ

ンロードすることもできます。サーバーのインストール方法については、10 ペー ジの「iPlanet Web Server, Enterprise Edition 6.0 のインストール」を参照してくだ さい。

■ Tomcat Web Server, v. 3.2。Forte for Java IDE に含まれている組み込みバージョン の Tomcat を使用できます。Tomcat についての詳細は、 http://jakarta.apache.org/tomcat/index.html をご覧ください。

Forte for Java IDE を使用して、Enterprise JavaBeans™ コンポーネント、Web モ ジュール、その他の J2EE モジュールから構成された J2EE アプリケーションを開発す る場合は、次のアプリケーションサーバーを使用できます。

- iPlanet Application Server, Enterprise Edition 6.0 SP3。このサーバーは Forte for Java 製品 CD から入手できます。また、 http://www.sun.co.jp/forte/ffj/buy.html にある Forte for Java, release 3.0, Enterprise Edition のダウンロードリンクをクリックして、このサーバーをダウ ンロードすることもできます。iPlanet Application Server, Enterprise Edition 6.0 SP3 では、iPlanet Web Server, Enterprise Edition 4.1 SP7 が必要であることに注意 してください。この製品も、Forte for Java 製品 CD およびダウンロードページか ら入手できます。最初に iPlanet Web Server, Enterprise Edition 4.1 SP7 をインス トールしてから、iPlanet Application Server, Enterprise Edition 6.0 SP3 をインス トールします。サーバーのインストール方法については、10 ページの「iPlanet Application Server, Enterprise Edition 6.0 SP3 のインストール」を参照してくださ い。
- 注 **-** iPlanet Application Server, Enterprise Edition 6.0 SP3 は、Solaris 8 オペレーティ ング環境および Microsoft Windows システム上でのみサポートされています。
- J2EE Reference Implementation, v. 1.2.2。Java 2 SDK, Enterprise Edition, v. 1.2.2 に含まれている J2EE Reference Implementation (RI) を使用できます。RI は、Forte for Java 製品 CD に含まれていますが、 http://www.sun.co.jp/forte/ffj/buy.html のダウンロードリンクからダ ウンロードすることもできます。インストール情報については、8 ページの「J2EE Reference Implementation のインストール」を参照してください。

Forte for Java, release 3.0, Enterprise Edition では、J2EE RI, v. 1.2.2 を使用する必要が あることに注意してください。

### J2EE Reference Implementation のインストール

IDE に含まれている J2EE Reference Implementation モジュールをインストールする場 合 Java 2 SDK, Enterprise Edition, v. 1.2.2 に含まれている Reference Implementation を最初にインストールする必要があります。Reference Implementation の構成は 16 ページの「J2EE Reference Implementation と IDE の統合」で説明されています。次の 手順に従って、Reference Implementation をインストールします。

- 1. ダウンロードバンドルをアンパックします。
	- Solaris オペレーティング環境では、次の通り入力します。

```
$ cd directory-to-put-files
$ gunzip j2sdkee1.2.2-pb3.5-sparc-ffj-bintar.tar.gz
$ tar -xvf j2sdkee1.2.2-pb3.5-sparc-ffj-bintar.tar
```
これで、現在のディレクトリ内に j2sdkee1.2.2 という名前のディレクトリが作成 されます。

■ Microsoft Windows については、適切な zip ユーティリティを使用するか、また は次の通り入力します。

```
c:\>cd directory-to-put-files
c:\>jar xvf j2sdkee1.2.2-pb3.5-win32-ffj.zip
```
この手順は、Java 2 SDK, Standard Edition からの JAR プログラムがユーザーのパス に置かれていることを想定しています。これで、現在のディレクトリ内に j2sdkee1.2.2 という名前のディレクトリが作成されます。

■ Red Hat Linux 6.2 環境については、次の通り入力します。

```
$ cd directory-to-put-files
$ tar -xvzf j2sdkee1.2.2-pb3.5-linux-ffj.tar.gz
```
これで、現在のディレクトリ内に j2sdkee1.2.2 という名前のディレクトリが作成 されます。

8 Forte for Java, Enterprise Edition インストールガイド • 2001 年 10 月

2. 環境変数を設定します。

J2EE SDK のインストールが完了したら、次の環境変数が設定されていることを確認 します。

- JAVA HOME Java 2 SDK がインストールされているディレクトリ。Microsoft Windows システム上では、この値が c:\jdk1.3.1 などになります。
- J2EE HOME J2EE SDK をインストールしたディレクトリ。Microsoft Windows シ ステム上では、この値が c:\j2sdkee1.2.2 などになります。
- FORTE4J HOME Forte for Java IDE がインストールされているディレクトリ。 Microsoft Windows システム上では、この値が c:\forte4j などになります。
- 3. サーバーを起動します。

```
たとえば、Solaris オペレーティング環境では、次の通り入力します。
```
\$ **\$J2EE\_HOME/bin/j2ee -verbose**

正しく起動された場合、Solaris オペレーティング環境から次のような一連のメッセー ジが表示されます。

```
J2EE server Listen Port: = 1049Redirecting the output and error
streams to the following
files:/j2sdkee1.2.2/logs/myhost/ejb/j2ee/system.out/j2sdkee1.2.2
/logs/myhost/ejb/j2ee/system.errJ2EE server startup complete.
```
-verbose フラグは、すべての出力をログファイルの代わりに画面に切り替えます。 verbose 機能はオプションですが、デバッグに役立ちます。

4. サーバーを停止します。

たとえば、Solaris オペレーティング環境では、別ウィンドウを開いて次の通り入力し ます。

\$ **\$J2EE\_HOME/bin/j2ee -stop**

統合を行うには、サーバーを停止する必要があります。Reference Implementation サーバーの管理についての詳細は、RI をインストールしたディレクトリ内にある RI 1.2.2 のドキュメントを参照してください。

第1章 Forte for Java IDE のインストールについて 9

Reference Implementation サーバーのインストールが完了したら、IDE にサーバーの 位置を通知して、IDE と統合する必要があります。16 ページの「J2EE Reference Implementation と IDE の統合」で概説されている手順に従って、Reference Implementation を IDE と統合し、正しく動作しているかを確認します。

#### iPlanet Web Server, Enterprise Edition 6.0 のインストー ル

IDE に含まれている iPlanet Web Server プラグインモジュールを使用する場合、 iPlanet Web Server を最初にインストールする必要があります。

IDE をインストールする前に iPlanet Web Server, Enterprise Edition 6.0 をインストー ルしていない場合、iPlanet Web Server プラグインモジュールを無効にしてから、 iPlanet Web Server のインストールを開始します。モジュールを無効にする方法につ いては、18 ページの「iPlanet Web Server プラグインモジュールの無効化」を参照し てください。

インストールガイドの指示に従って iPlanet Web Server, Enterprise Edition 6.0 をイン ストールします。インストールガイドは、 http://docs.iplanet.com/docs/manuals/enterprise.html から参照できま す。

iPlanet Web Server のインストールが完了したら、IDE にサーバーの位置を通知して 統合する必要があります。17 ページの「IDE と iPlanet Web Server, Enterprise Edition 6.0 の統合」中の手順に従って、iPlanet Web Server と IDE を統合し、正しく動作する ことを確認します。

#### iPlanet Application Server, Enterprise Edition 6.0 SP3 の インストール

IDE に含まれている iPlanet Application Server プラグインモジュールを使用する場 合、iPlanet Application Server, Enterprise Edition 6.0 SP3 を最初にインストールする 必要があります。

IDE をインストールする前に iPlanet Application Server, Enterprise Edition 6.0 SP3 を インストールしていない場合、iPlanet Application Server プラグインモジュールを無 効にしてから、iPlanet Application Server , Enterprise Edition 6.0 SP3 のインストール を開始します。モジュールを無効にする方法については、21 ページの「iPlanet Application Server プラグインモジュールの無効化」を参照してください。

iPlanet Application Server, Enterprise Edition 6.0 SP3 では、iPlanet Web Server, Enterprise Edition 4.1 SP7 を事前にインストールしておく必要があります。iPlanet Web Server, Enterprise Edition 4.1 SP7 のインストール方法は、製品のリリースノート で説明されています。リリースノートは、

http://docs.iplanet.com/docs/manuals/enterprise.html から参照できま す。

iPlanet Web Server, Enterprise Edition 4.1 SP7 をインストールが完了したら、iPlanet Application Server, Enterprise Edition 6.0 SP3 をインストールします。iPlanet Application Server のインストールマニュアルは、

http://docs.iplanet.com/docs/manuals/ias.html から参照できます。

iPlanet Application Server, Enterprise Edition 6.0 SP3 のインストールが完了したら、 IDE にサーバーの位置を通知して統合する必要があります。19 ページの「iPlanet Application Server, Enterprise Edition 6.0 SP3 と IDE の統合」中の手順に従って、 iPlanet Application Server と IDE を統合し、正しく動作することを確認します。

### Forte for Java IDE のインストール

ここでは、サポートされている各プラットフォームのインストール手順について説明 します。

#### Microsoft Windows システムへのインストール

Microsoft Windows に Forte for Java IDE をインストールするには、.exe ファイルを 使用します。

注 **-** Forte for Java IDE をインストールする前に、Java 2 Platform, Standard Edition, v. 1.3.1 (Java 2 SDK, v. 1.3.1) をインストールしておく必要があります。

- 注 **-** IDE でアプリケーションサーバーまたは Web サーバーを使用する場合は、Forte for Java IDE をインストールする前に、これらのサーバーをインストールする必 要があります。Web サーバーまたはアプリケーションサーバーのインストール 手順については、6 ページの「Web サーバーまたはアプリケーションサーバーの 選択とインストール」を参照してください。
- 1. ffj30 ee ml.exe ファイルをダブルクリックします。 InstallShield の開始画面が表示されます。
- 2. 開始画面で「次へ」をクリックします。
- 3. ライセンス条項をよく読み、同意するには「はい」をクリックします。 インストールを継続するには、ライセンス条項に同意する必要があります。
- 4. シリアル番号を入力し、「次へ」をクリックします。

Forte for Java IDE をオンラインで購入した場合、ダウンロードページからシリアル番 号が入手できます。ソフトウェアパッケージを購入した場合は、シリアル番号は同梱 されているカードに記載されています。

試用版ユーザーの場合:シリアル番号を入力せずに「次へ」をクリックすると、60 日 間の試用版シリアル番号が自動的に生成されます。シリアル番号が表示されたら、 「次へ」を再度クリックしてインストールを継続します。

InstallShield は、互換性のある Java 仮想マシン (Java 2 SDK, v. 1.3.1) をシステム上に 配置しようとします。

- 5. InstallShield により選択された JVM™ を受け入れるか、「参照」をクリックして別の JVM を選択します。JVM の選択後、「次へ」をクリックして作業を継続します。
- 6. 「インストールするコンポーネントの選択」ダイアログボックスで、インストールす るコンポーネントを選択します。デフォルトのディレクトリを受け入れるか、「参 照」をクリックして、自分の選択したディレクトリに IDE をインストールします。 「次へ」をクリックして次に進みます。

注 **-** インストールディレクトリ名にスペースを含めることはできません。

ディスク容量の不足からインストールを完了できないことを通知するエラーメッセー ジが表示された場合、インストールファイルの抽出に必要なスペースがシステム (通 常はドライブ C:\) にないと考えられます。この場合、一部のファイルを一時的にド ライブ C:\ から移動し、インストールを継続した後、ファイルをドライブ C:\ に戻 すことができます。

7. 関連チェックボックスをオンにすると、.java ファイルおよび .nbm ファイル (NetBeans™ モジュールファイル) を Forte for Java IDE に関連付けることができま す。「次へ」をクリックして次に進みます。

これらのファイルを IDE に関連付けておけば、IDE の実行時にダブルクリックするこ とで、IDE 内部から開くことができます。

- 8. 「インストール設定確認」ダイアログボックスで選択項目を確定し、「次へ」をク リックします。
- 9. 「完了」をクリックして、インストールを完了します。

インストール完了後、

http://www.sun.co.jp/forte/ffj/documentation/index.html で『Forte for Java リリースノート』を参照し、リリースに関する最新情報をチェックしてくだ さい。

10. Forte for Java IDE を起動するには、Forte for Java EE の下の開始メニュー項目をク リックするか、コマンド行から *ffj-install-dir*\bin\runidew.exe を実行します。

#### Solaris 8 オペレーティング環境および Red Hat Linux 6.2 環境でのインストール

Forte for Java IDE を、Java クラスファイルを使用して Solaris 8 および Red Hat Linux 6.2 環境にインストールできます。

注 **-** Forte for Java IDE をインストールする前に、システムに Java 2 Platform, Standard Edition, v. 1.3.1 (Java 2 SDK, v. 1.3.1) をインストールしておく必要があ ります。

- 注 **-** アプリケーションサーバーまたは Web サーバーを使用する場合は、Forte for Java IDE をインストールする前に、これらのサーバーをインストールする必要 があります。Web サーバーまたはアプリケーションサーバーのインストールに 関する手順は 6 ページの「Web サーバーまたはアプリケーションサーバーの選 択とインストール」を参照してください。
- 1. forte クラスファイルを保存したディレクトリ (Solaris オペレーティング環境では ffj30 ee solsparc ml.class、Red Hat Linux 6.2 環境では、 ffj30\_ee\_linux\_ml.class) に進みます。
	- Solaris 8 オペレーティング環境では、次のコマンド (ファイル拡張子は省略) を入力 します。

\$ **java -cp . ffj30\_ee\_solsparc\_ml**

■ Red Hat Linux 6.2 オペレーティング環境では、次のコマンド (ファイル拡張子は省 略) を入力します。

\$ **java -cp . ffj30\_ee\_linux\_ml**

- 注 **-** ここでは、互換性のある Java 仮想マシン (Java 2 SDK, v. 1.3.1) がパスに含まれ ていると仮定しています。含まれていない場合は、Java インタプリタ実行可能 ファイルへの完全パスを指定する必要があります。例:# /usr/bin/java -cp . ffj30\_ee\_solsparc\_ml
- 2. InstallShield の開始画面で「次へ」をクリックします。
- 3. ライセンス条項をよく読み、「次へ」をクリックします。 インストールを継続するには、ライセンス条項に同意する必要があります。

4. シリアル番号を入力して、「次へ」ボタンをクリックします。

オンラインで Forte for Java IDE を注文した場合は、シリアル番号はダウンロードペー ジで提供されています。ソフトウェアパッケージを購入した場合は、同梱されている カードにシリアル番号が記載されています。

試用版ユーザーの場合 : シリアル番号を入力せずに「次へ」をクリックすると、60日 間の試用版シリアル番号が自動的に生成されます。シリアル番号が表示されたら、 「次へ」を再度クリックしてインストールを継続します。

InstallShield が、ユーザーのシステム上で互換性のある Java 仮想マシン (Java 2 SDK, v. 1.3.1) を検出します。

- 5. 選択されている JVM™ を受け入れるか、「ブラウズ」をクリックして別の JVM を選 択します。「次へ」をクリックして次に進みます。
- 6. 「宛先フォルダ」ダイアログボックスから、Forte for Java IDE をインストールする ディレクトリを選択します。デフォルトのディレクトリを受け入れるか、「ブラウ ズ」をクリックして、自分の選択したディレクトリに Forte for Java IDE をインス トールします。「次へ」をクリックして次に進みます。

注 **-** インストールディレクトリ名にスペースを含めることはできません。

- 7. 「コンポーネントの選択」ダイアログボックスで、インストールするコンポーネント を選択します。「次へ」をクリックします。
- 8. 「インストール開始」をクリックして、「インストール準備完了」ダイアログボック スに表示された選択項目を確定します。
- 9. インストールが完了したら、「インストールの一覧」ウィンドウの内容を確認しま す。「終了」をクリックして、インストールを完了します。 インストール完了後、 http://www.sun.co.jp/forte/ffj/documentation/index.html で『Forte for Java リリースノート』を参照し、リリースに関する最新情報を確認してくださ  $V_{\lambda}$
- 10. Forte for Java IDE を起動するには、*ffj-install-dir*/bin ディレクトリにある runide.sh 起動スクリプトを実行します。

第 1 章 Forte for Java IDE のインストールについて 15

### Web サーバーまたはアプリケーションサーバーと IDE の統合

インストールした Web サーバーまたはアプリケーションサーバーと IDE は、統合す る必要があります。

Web サーバー、Tomcat Web Server、iPlanet Application Server、または J2EE Reference Implementation 上でのアプリケーションの配備とテストに関する情報は、 http://www.sun.co.jp/forte/ffj/documentation/index.html の『J2EE モジュールおよびアプリケーションのアセンブルと実行』を参照してください。

#### J2EE Reference Implementation と IDE の統合

J2EE Reference Implementation サーバー用に IDE を構成します。構成を開始する前 に、環境変数 (9 ページの手順 2 を参照) を設定する必要があります。

- 1. IDE の「エクスプローラ」ウィンドウで、「実行時」タブをクリックして、「サー バーレジストリ」と「インストールされているサーバー」のノードを展開します。
- 2. 「J2EE Reference Implementation 1.2」をマウスの右ボタンでクリックし、コンテキ ストメニューから「プロパティ」を選択します。
- 3. 「RIHome」プロパティを J2EE HOME 変数と同じ値に設定します。
- 4. 「J2EE Reference Implementation 1.2」をマウスの右ボタンでクリックし、コンテキ ストメニューから「サーバーインスタンスの追加」を選択します。
- 5. 新しく追加されたサーバーインスタンスを起動するには、「J2EE Reference Implementation 1.2」ノードを展開します。

6. 新規サーバーインスタンスをマウスの右ボタンでクリックし、コンテキストメニュー を使用して RI サーバーインスタンスを起動します。

「出力」ウィンドウに対応するメッセージが表示されます。たとえば、Solaris オペ レーティング環境では、次のメッセージが表示されます。

```
J2EE server Listen Port: = 1049Redirecting the output and error
streams to the following
files:/j2sdkee1.2.2/logs/myhost/ejb/j2ee/system.out/j2sdkee1.2.2
/logs/myhost/ejb/j2ee/system.errJ2EE server startup complete.
```
7. Web ブラウザで次の URL を指定して、サーバーインスタンスの状態を確認します。 http://*yourhostname*:*portnumber*

デフォルトポート番号は 8000 です。

サーバーが正しく統合されていれば、J2EE 1.2.2 のデフォルトのホームページが表示 されます。

#### IDE と iPlanet Web Server, Enterprise Edition 6.0 の統合

iPlanet Web Server, Enterprise Edition 6.0 と IDE を統合するには、次の手順を実行し ます。

1. (Solaris オペレーティング環境のみ) 各 jvm12.conf ファイル内の jvm.options=-Xrs の行をコメントにします。

このファイルは、次のディレクトリに置かれています。

[*iws\_install\_dir*]/https-[*hostname*]/config

[*iws\_install\_dir*]/https-[*hostname*]/conf\_bk

2. IDE を起動し、表示されたダイアログボックスで iPlanet Web Server の位置を確定し ます。

このダイアログボックスは、iPlanet Web Server プラグインモジュールが有効の場合 にのみ表示されます。モジュールを有効にするには、次の手順に従います。

- a. IDE のメインウィンドウから「ツール」>「オプション」を選択します。
- b. 「オプション」ウィンドウから、「モジュール」ノードと「Web」ノードを拡張し ます。「iPlanet Web Server 6」をクリックします。「有効」プロパティを 「True」に設定します。

第1章 Forte for Java IDE のインストールについて 17

- 3. IDE のメインウィンドウから、エクスプローラの「実行時」タブをクリックし、 「サーバーレジストリ」のノードを拡張します。その後、「インストールされている サーバー」ノードを拡張します。
- 4. 新たに追加されたサーバーインスタンスを起動するには、「iPlanet Web Server 6.0」 ノードを拡張します。サーバーインスタンスをマウスの右ボタンでクリックし、コン テキストメニューを開きます。起動オプションを選択し、サーバーインスタンスを起 動します。
- 5. 適切な *hostname*:*portnumber* を入力し、ブラウザウィンドウでサーバーの状態を確認し ます。

*hostname*:*portnumber* は、IDE のエクスプローラウィンドウの「実行時」タブで確認で きます。「サーバーレジストリ」>「インストールされているサーバー」>「iPlanet Web Server Enterprise Edition 6.0」>「https-*machine\_name(port-number)*」を選択しま す。https-*machine\_name(port-number)* の値は、*hostname*:*portnumber* の値に対応しま す。

サーバーが無事にインストールされて IDE と統合された場合、ブラウザウィンドウに iPlanet Web Server, Enterprise Edition 6.0 ページが表示されます。

#### iPlanet Web Server プラグインモジュールの無効化

IDE をインストールする前に iPlanet Web Server, Enterprise Edition 6.0 をインストー ルしていない場合、iPlanet Web Server プラグインモジュールを無効にしてから、 iPlanet Web Server の統合を開始します。

iPlanet Web Server プラグインモジュールを無効にし、iPlanet Web Server をインス トールするには、次の手順を実行します。

- 1. IDE のメインウィンドウから、iPlanet Web Server 6.0 のインストールディレクトリ の入力が求められたら、「取消し」をクリックします。
- 2. メインウィンドウで、「ツール」>「オプション」をクリックします。
- 3. 「オプション」ウィンドウから、「モジュール」ノードと「Web」ノードを拡張しま す。「iPlanet Web Server 6」をクリックします。「有効」プロパティを「False」に 設定します。

モジュールを無効にしない場合、IDE を起動するたびに iPlanet Web Server のインス トールディレクトリの入力が要求されます。

#### iPlanet Application Server, Enterprise Edition 6.0 SP3 と IDE の統合

次の手順に従って、iPlanet Application Server, Enterprise Edition 6.0 SP3 と IDE を統 合します。

- 1. iPlanet Application Server, Enterprise Edition 6.0 SP3 を Forte for Java IDE と統合す る前に、iPlanet Administrative Server が起動されていることを確認します。確認する には、次の手順を実行します。
	- Solaris オペレーティング環境では、次の通り入力します。

\$ *ias6-install-dir***/start-admin**

iPlanet Administrative Server がすでに起動されている場合は、出力ウィンドウに 「server is already running」というメッセージが表示されます。

- Microsoft Windows の場合は、iPlanet Application Server をインストールすると、 iPlanet Administrative Server がサービスとしてインストールされます。ユーザー の Microsoft Windows システム上で iPlanet Administrative Server が起動されてい ない場合は、「サービス」ユーティリティを使用して起動する必要があります。
- 2. IDE を起動し、表示されたダイアログボックスで iPlanet Application Server の位置を 指定します。

ダイアログボックスは、iPlanet Application Server, Enterprise Edition 6.0 SP3 プラグ インモジュールが有効な場合のみ表示されます。モジュールが有効になっていない場 合は、次の手順を実行します。

- a. IDE のメインウィンドウから「ツール」>「オプション」を選択します。
- b. 「オプション」ウィンドウから、「モジュール」ノードと「J2EE Support」ノード を展開します。「iPlanet Application Server 6」を選択して、「有効」プロパティ を「True」に設定します。

3. (Solaris オペレーティング環境のみ) iPlanet Application Server の位置を指定したら、 表示されたダイアログボックスで指示されている通りに *ffj-install-dir*/bin/runide.sh スクリプトを編集します。

iPlanet Application Server プラグインの設定を完了するには、 *ffj-install-dir*/bin/runide.sh ファイルの最初の数行を次の通りに置き換える必要が あります。

#!/bin/ksh script="runide.sh" export script . *+IASDir+*/env/iasenv.ksh

*+IASDir+* は、iPlanet Application Server, Enterprise Edition 6.0 がインストールされ たディレクトリの位置です。iasenv.ksh スクリプトは、IDE で iPlanet Application Server を実行する正確な環境変数を設定します。

- 4. (Solaris オペレーティング環境のみ) runide.sh ファイルを編集したら、IDE を再起 動する必要があります。
- 5. IDE の「エクスプローラ」ウィンドウの「実行時」タブをクリックします。
- 6. 「サーバーレジストリ」、「インストールされているサーバー」、「iPlanet Application Server 6.0」のノードを展開します。
- 7. 「サーバーインスタンス」ノードをマウスの右ボタンでクリックし、コンテキストメ ニューを開きます。
- 8. インストールする iPlanet Application Server により、「ローカル iPlanet Application Server インスタンスを追加」または「リモート iPlanet Application Server インスタン スを追加」を選択します。
- 9. 新しく追加された「iPlanet Application Server 6.0」ノードを選択し、マウスの右ボタ ンでクリックしてコンテキストメニューを表示します。
- 10. コンテキストメニューから「プロパティ」を選択し、「ホスト名」プロパティを完全 修飾されたドメイン名 (*yourserver*.*yourdomain* など) に設定し、「管理者パスワード」 プロパティも設定します。

11. iPlanet Application Server および IDE が正しく動作していることを確認するには、新 しく追加されたサーバーインスタンスのノードをマウスの右ボタンでクリックし、コ ンテキストメニューから「サーバーの状態」を選択します。

「サーバーの状態」ダイアログから iPlanet Administrative Server の状態を表示でき ます。また、このダイアログからは iPlanet Application Server エンジンの開始と停止 も行えます。

#### iPlanet Application Server プラグインモジュールの無効化

IDE をインストールする前に iPlanet Application Server, Enterprise Edition 6.0 SP3 を インストールしなかった場合は、iPlanet Application Server, Enterprise Edition 6.0 SP3 の統合を行う前に、iPlanet Application Server プラグインモジュールを無効にす る必要があります。

次の手順に従って、iPlanet Application Server プラグインモジュールを無効にしま す。

- 1. IDE のメインウィンドウから、iPlanet Application Server のインストールディレクト リの入力が求められたら、「取消し」をクリックします。
- 2. メインウィンドウから、「ツール」>「オプション」を選択します。
- 3. 「オプション」ウィンドウから、「モジュール」ノードと「J2EE Support」ノードを 展開します。「iPlanet Application Server 6」を選択して、「有効」プロパティを 「False」に設定します。

モジュールを無効にしなかった場合は、IDE を起動するたびに iPlanet Application Server のインストールディレクトリの入力を求めるメッセージが表示されます。

iPlanet Application Server プラグインモジュールが有効になっていることを確認して から、IDE との統合を開始します。

### Forte for Java IDE でのデータベースの使用

Forte for Java IDE には、PointBase データベースが含まれています。IDE で他のデー タベースを使用するには、それらのデータベース用に JDBC™ 対応のデータベースド ライバを構成します。

第1章 Forte for Java IDE のインストールについて 21

### IDE での PointBase データベースの使用

PointBase Network Edition 3.5 データベースは、Forte for Java IDE に含まれているデ フォルトのデータベースです。このデータベースの使用方法とデータベーステーブル については、*ffj-install-dir*/pointbase/network/docs または *ffj-install-dir*/pointbase/client/docs にある PointBase docs ディレクトリを参照

してください。JDBC ドライバ情報セクションで PointBase ネットワークサーバーの トピックを検索してください。

IDE で開発したアプリケーションから PointBase データベースにアクセスする場合で も、PointBase で独自のテーブルまたはデータベースを作成する場合でも、PointBase を使用する前に PointBase データベースサーバーを起動する必要があります。

PointBase サーバーを起動するには、IDE のメインウィンドウから「ツール」> 「PointBase Network Server」>「サーバーを起動」を選択します。PointBase サー バーを停止するには、メインウィンドウから「ツール」>「PointBase Network Server」>「サーバーを停止」を選択します。この操作で停止できるのは、「ツー ル」>「PointBase Network Server」>「サーバーを起動」で起動された PointBase サーバーだけです。

また、Microsoft Windows システムで PointBase サーバーを起動するには、「スター ト」メニューから、「Forte for Java EE」>「PointBase」>「Network Server」> 「Server」を選択します。サーバーを停止するには、サーバーを起動したウィンドウ を終了します。

Solaris 8 オペレーティング環境および Red Hat Linux 6.2 環境で PointBase クライアン トコンソールを起動するには、次のように入力します。

\$ **sh** *ffj-install-dir***/pointbase/client/console.sh**

Microsoft Windows システムで PointBase クライアントコンソールを起動するには、 「スタート」メニューから、「Forte for Java EE」>「PointBase」>「Client Tools」> 「Console」を選択します。クライアントコンソールを停止するには、コンソールを 起動したウィンドウを終了します。

上の手順は、ローカルでインストールされている PointBase データベースにのみ適用 されます。

iPlanet Application Server, Enterprise Edition 6.0 SP3 もインストールされている場合 は、このサーバー固有の PointBase Network Server がバンドルされていることに注意 してください。iPlanet Application Server, Enterprise Edition 6.0 SP3 を起動すると、 PointBase Network Server も起動される可能性があります。プログラムで使用する PointBase Network Server が現在実行されていることを確認してから、プログラムの 実行または Web モジュールの配備を行います。

J2EE Reference Implementation, v. 1.2.2 もインストールされている場合は、J2EE Reference Implementation, v. 1.2.2 が、IDE に含まれる PointBase サーバーを使用でき るように事前に構成されていることに注意してください。FORTE4J\_HOME 環境変数 を、Forte for Java IDE がインストールされているディレクトリを使用して定義する必 要があります。J2EE RI サーバーを起動しても、PointBase サーバーは起動しません。 この節で前述した手順で PointBase データベースサーバーを起動する必要がありま す。

ただし、ユーザーのテーブルに対して別の PointBase データベースを作成する場合 は、\$J2EE\_HOME/config/default.properties ファイルを開いて、 jdbc.resources 変数を次のように変更します。

jdbc.datasources jdbc/Pointbase|jdbc:pointbase://localhost/sample|jdbc/Pointbase| jdbc:pointbase://localhost/*your-database*

Forte for Java IDE に含まれている PointBase ネットワークサーバーの最新情報につい ては、次の Web ページの『Forte for Java リリースノート』を参照してください。

http://www.sun.co.jp/forte/ffj/documentation/index.html

#### IDE でのその他の JDBC データベースの使用

次の情報は、PointBase データベース以外のデータベースドライバに適用されます。

Forte for Java IDE を起動する前にデータベースドライバファイルを、Forte for Java の lib/ext ディレクトリに置く必要があります。ドライバがこのディレクトリに置かれ ていない場合は、新しいスキーマを作成する際に dbschema ウィザードで正しいデー タベースを選択することができません。この作業を行う上で、エクスプローラにドラ イバファイルをマウントしたり、CLASSPATH 環境変数にドライバファイルを配置す ることはできません。ドライバファイルは、lib/ext フォルダにコピーする必要があ ります。

データベースの構成と新しいデータベースドライバの追加について詳細は、次の Web ページを参照してください。

http://www.sun.com/forte/ffj/resources/articles/configdb.html

### Forte for Java デベロッパーリソースへの登録

Fort for Java デベロッパーリソースに登録すると、次の利点があります。

- アップデートセンターを利用して、自分の環境に適した新しいモジュールとアップ デートをダウンロードおよびインストールできます。
- Early Access プログラム (http://forte.sun.com/eap) の申し込みを行い、新 しい非公開の IDE ビルド、Forte for Java モジュールのプレビュー版、パッチ、お よびバグ修正を入手できます。
- 製品の最新情報が入手できます。
- 同じユーザー名とパスワードを使用して、アップデートセンター、Early Access プ ログラム、および Sun ダウンロードセンター (Forte for Java IDE のダウンロードも 可能) にアクセスできます。

Forte for Java デベロッパーリソースに登録するには、 http://forte.sun.com/services/registration/new-user にアクセスして ください。

すでに Sun ダウンロードセンター、mysun.sun.com、または Sun Store に登録して いる場合、同じユーザー名とパスワードを使用できますが、追加情報を入力する必要 があります。アカウント情報を更新するには、次のページにアクセスしてください。 http://forte.sun.com/services/registration/accountmaintenance.ht ml

すでに Forte for Java デベロッパーリソースに登録している場合、自分のアカウントを 更新してリリース 3.0 へアップグレードを反映させる必要があります。アカウント情 報を更新するには、次のページにアクセスしてください。

http://forte.sun.com/services/registration/accountmaintenance.ht ml

また、IDE のメインウィンドウから、「ヘルプ」>「デベロッパーリソース登録」を 選択することもできます。「Register product upgrade」のリンクをクリックしてくだ さい。release 3.0 のシリアル番号 (*ffj-install-dir*/system/ide.sn ファイルから入手可 能) を含む情報を更新します。

### インストールサブディレクトリの検索

Forte for Java IDE をインストールすると、Forte for Java メインディレクトリの下に、 次のサブディレクトリが作成されます。

/beans - IDE にインストールされた JavaBeans™ コンポーネントが置かれます。

/bin - Forte for Java 起動スクリプトが置かれます (Microsoft Windows では ide.cfg ファイルもここに存在します)。

/docs - Forte for Java ヘルプファイルとその他のドキュメントが置かれます。

/extbin - Forte TeamWare コマンド行ユーティリティが置かれます。Windows お よび Linux プラットフォームの場合は、このディレクトリに SCCS コマンド行ユー ティリティも含まれます。

/iPlanet - Enterprise JavaBeans コンパイラパッチおよび iPlanet Application Server の実行可能ファイルなど、iPlanet 固有のファイルが置かれます 。

/javadoc - Forte for Java IDE で作成された Javadoc™ ドキュメントが置かれま す。このディレクトリは、デフォルトで Forte for Java リポジトリにマウントされま す。

/lib - IDE の主要な実装とオープン API を構成する JAR ファイルが置かれます。

/modules - Forte for Java モジュールが JAR ファイルとして置かれます。

/platform - TeamWare コマンド行ユーティリティのネイティブバイナリサポート ファイルが置かれます。

/pointbase - 2 つのサブディレクトリ、client と network が置かれます。 client ディレクトリには、PointBase コンソール、コマンド行ユーティリティ、およ び PointBase アプリケーションと Web Server アプリケーションの用例集があります。 network ディレクトリには、PointBase サーバー、サンプルデータベース、用例集、 および PointBase ドキュメントが置かれます。

第 1 章 Forte for Java IDE のインストールについて 25

/sources - ユーザーアプリケーションとともに再配布可能なライブラリのソースが 置かれます。

/system - 特殊な目的のために IDE で使用するファイルとディレクトリが置かれま す。ユーザー独自の *ffj-user-dir* にある /system ディレクトリに移動して、テクニカ ルサポートが必要な場合に役立つ ide.log を取得したり、Forte for Java プロジェク トの情報が含まれている project.basic ファイルと project.last ファイルを開 くことができます。Microsoft Windows の場合、このディレクトリは非表示のファイ ルシステムとしてマウントされます。

### アップデートセンターによるモジュールの更新

Forte for Java, release 3.0 をシステムにインストールすると、アップデートセンターを 利用して、新しい IDE モジュールを追加したり、インストール済みの既存の IDE を更 新することができます。

注 **-** 旧バージョンが Early Access リリース (Forte for Java Community Edition EA) である場合、アップデートセンターは利用できません。Early Access リリースか らのアップグレードに関する情報は、4 ページの「Early Access リリースからの アップグレード」を参照してください。

アップデートセンターを利用するには、次の手順を実行します。

- 1. IDE を起動します。
- 2. IDE の開始画面からアップデートセンターを選択します (または、IDE のメインメ ニューから「ツール」>「アップデートセンター」を選択します)。
- 3. Forte for Java アップデートセンターを選択します (NetBeans アップデートセンター ではありません)。
- 4. 必要に応じて、プロキシ構成を設定します。

5. 「次へ」をクリックし、アップデートセンターのログイン名とパスワードを入力しま す。

ログイン名とパスワードの登録と作成については、24 ページの「Forte for Java デベ ロッパーリソースへの登録」 を参照してください。

アップデートセンターは、入手可能なモジュールを表示します。

- 6. 個々のモジュールを選択するか、「>>」ボタンをクリックしてすべてのモジュールを 選択します。「>>」を選択すると、すべてのプラットフォームの Forte TeamWare モ ジュールを入手できます。「<」ボタンを使用すると、ユーザーのプラットフォーム に適していないバージョンを削除できます。
- 7. 「次へ」をクリックし、アップデートセンターのインストール手順に従います。 IDE は、選択されたモジュールをインストールし、自動的に再起動します。
- 8. (オプション)iPlanet Web Server 6.0 プラグインモジュールまたは iPlanet Application Server プラグインモジュールを有効化します。
	- iPlanet Web Server 6.0 プラグインモジュールを選択した場合は、プロンプトが表示 されたときに iPlanet Web Server のインストールディレクトリを入力します。 iPlanet Web Server がインストールされていない場合は、「取消し」をクリックし ます。後から戻ってモジュールをインストールし、この手順を完了させることもで きます。

iPlanet Web Server のインストールに関する情報は、10 ページの「iPlanet Web Server, Enterprise Edition 6.0 のインストール」 を参照してください。

■ iPlanet Application Server プラグインモジュールを選択した場合は、入力が要求さ れたときに iPlanet Application Server のインストールディレクトリを入力します。 iPlanet Application Server がインストールされていない場合は、「取消し」をク リックします。後から戻ってモジュールをインストールし、この手順を完了させる こともできます。

iPlanet Application Server のインストールに関する情報は、10 ページの「iPlanet Web Server, Enterprise Edition 6.0 のインストール」を参照してください。

アップデートセンターの機能と、個人情報に関する Sun のプライバシーポリシーにつ いては、http://www.sun.com/forte/ffj/resources/sitefaq.html の 「Developer Resources Site FAQ」を参照してください。

第1章 Forte for Java IDE のインストールについて 27

### Forte for Java IDE (全プラットフォーム) のアンイ ンストール

Solaris 8 および Red Hat Linux v. 6.2 オペレーティング環境において、Forte for Java IDE をアンインストールするには、ディレクトリ *ffj-install-dir* に置かれている uninstall.class ファイルを実行します。アンインストーラを実行しないで、単に *ffj-install-dir* ディレクトリを削除した場合、Forte for Java IDE を正しく再インストー ルできなくなります。*ffj-install-dir* ディレクトリに移動し、次のコマンドを入力しま す。

#### \$ **java uninstall**

「アンインストール」ウィザードの指示に従って、アンインストールプロセスを完了 します。

Microsoft Windows では、コントロールパネルの「アプリケーションの追加と削除」 を使用して IDE をアンインストールできます。

### 第2章

### Forte for Java IDE での ForteESP の設定

この章では、IDE での Forte Enterprise Services Presentation Toolkit (ForteESP) の設 定方法を説明します。

### Forte Enterprise Services Presentation Toolkit の使 用

ForteESP ツールは、Web ページデザイナが、XML (eXtended Markup Language) ド キュメントを Web ページに変換する JSP ページを生成するときに役立ちます。 ForteESP には、Forte for Java IDE 内で使用する Forte for Java モジュールやその他の コンポーネントは含まれていません。ForteESP は、IDE から独立してインストールお よび使用することができる別の製品となっています。

Forte for Java、Enterprise Edition の Web サービス機能は ForteESP を使用しますが、 ForteESP は Web サービスモジュールに依存していません。Web サービスで ForteESP を使用するには、ESP サーブレットの位置を指定する IDE オプションを、ForteESP サーブレットが実行されている URL に設定する必要があります。この設定を行うに は、IDE のメインウィンドウから「ツール」>「オプション」から「ESP サーブレッ トの位置」を選択します。

ForteESP は、Macromedia Dreamweaver および Adobe GoLive の拡張機能を備えて いて、ForteESP ベースの機能を提供する追加メニュー項目として使用します。また、 ForteESP には、ForteESP サーブレットと XML コンポーネントレジストリ、ForteESP 管理ツール、ForteESP JSP タグライブラリ、ForteESP パッチツールも含まれていま す。ForteESP は、特定の追加製品用のツールを備えています。ほとんどのユーザー は、ツールをすべてインストールせずに、ユーザーの環境で必要なツールだけをイン ストールします。

インストール手順とトラブルシューティングのワンポイントアドバイスを含む完全な ForteESP のドキュメントは、

http://www.sun.co.jp/forte/ffj/documentation から ForteESP.pdf ファ イル (『XML データサービス用 ISP のプログラミング』) をダウンロードしてくださ い。このドキュメントは、Forte for Java プログラミングシリーズの一部です。インス トール手順を読んでから作業を始めてください。

Forte ESP ツールをダウンロードする前に、 http://www.sun.co.jp/forte/ffj/buy.html でダウンロード情報と各種ダウ ンロードページへのリンクを参照してください。

Forte for Java, Enterprise Edition の試用版または完全ライセンス版のうちいずれかの ダウンロードリンクをクリックします。どちらのバージョンにも用意されている機能 は次の通りです。

- Forte For Java Enterprise Services Presentation Toolkit Plug-in for Dreamweaver。 Macromedia Dreamweaver をインストールするための拡張機能。
- Forte For Java Enterprise Services Presentation Toolkit Plug-in GoLive。Adobe GoLiveをインストールするための拡張機能。
- Forte For Java Enterprise Services Presentation Toolkit。このツールキットは次の アーカイブファイルを備えている。
	- ForteESP-Patchtool.zip パッチツールが JSP ページの ForteESP タグ本体 内部にある HTML タグを修正し、タグを XML 処理用に書式化する。この修正 の手順は、JSP ファイルをディスクに保存した後に、Web デザインツール以外で 行う必要がある。
	- ForteESP-RI.zip J2EE RI 1.2.2 でインストールを行う ForteESP ツール。
	- ForteESP-Tomcat.zip Tomcat Web Server でインストールを行う ForteESP ツール。
	- ForteESP-iWS.zip iPlanet Web Server でインストールを行う ForteESP ツー ル。
	- ForteESP-iAS.zip iPlanet Application Server でインストールを行う ForteESP ツール。

ユーザーの環境に必要なファイルのみを取り出します。次に、取り出したファイル を、完全な ForteESP ドキュメントに記載されている指示に従ってインストールしま す。

### 第3章

# 起動コマンド行のスイッチの使用

すべてのプラットフォームの起動スクリプトは、オプションを追加して実行すること ができます。これらのオプションは、フラグとともに指定します。たとえば、Solaris 8 オペレーティング環境では、次のように入力できます。

#### # **runide.sh -help**

Microsoft Windows システムでは、*ffj-install-dir*\bin\ide.cfg ファイルにオプショ ンを配置できます。IDE は、コマンド行のオプションを解析する前に、このファイル を読み取ります。ide.cfg 内では、オプションを複数行に改行できます。

表 1 は、すべてのプラットフォームに対応する Forte for Java 起動コマンド行スイッ チを示します。

表 1 コマンド行のスイッチオプション

| スイッチオプション                           | 説明                                                                                     |
|-------------------------------------|----------------------------------------------------------------------------------------|
| -h-help                             | オプションの使い方を表示する。                                                                        |
| -jdkhome jdk-home-dir               | デフォルト以外の JDK を選択する。Microsoft<br>Windows の場合、デフォルトで、IDE はレジス<br>トリをチェックし、最新の JDK を選択する。 |
| -hotspot                            | 使用する IVM 形式を明示的に指定する。                                                                  |
| -server                             |                                                                                        |
| $-$ client $-$                      |                                                                                        |
| -classic                            |                                                                                        |
| $-\text{cp}:p$ additional-classpath | 指定したクラスパスを IDE のクラスパスに付加<br>する。                                                        |

表 1 コマンド行のスイッチオプション (続き)

| スイッチオプション                                | 説明                                                                                                    |
|------------------------------------------|----------------------------------------------------------------------------------------------------|
| -cp: a <i>additional-classpath</i>       | 指定したクラスパスを IDE のクラスパスに付加<br>する。                                                                                                    |
| -ui UI_class-name                        | 特定したクラスを Forte for Java の見た目と使い<br>心地として選択する。                                                                                                    |
| -fontsize size                           | IDE のユーザーインタフェースのフォントサイズ<br>(ポイント数) を設定する。                                                                                                    |
| -locale language<br>[:country[:variant]] | ロケールを指定する。                                                                                                    |
| -single                                  | ffi-user-dir ディレクトリの代わりに、ffi-install-dir<br>から IDE を起動する。シングルユーザーモード<br>で Forte for Java IDE を実行する。デフォルトの<br>モードはマルチユーザー。                                                                                                    |
| -userdir ffj-user-dir                    | ffi-user-dir ディレクトリ (ユーザー設定の格納場<br>所)を明示的に指定する。このオプションを<br>Solaris または Linux オペレーティング環境で使<br>用しない場合、ユーザー設定の格納場所は、<br>user-home-dir/ffjuser30となる。このオプ<br>ションを Microsoft Windows NT で使用しない場<br>合、IDE の初回起動時に ffj-user-dir ディレクトリ<br>の指定を要求するメッセージが表示される。<br>Microsoft Windows システムでは、ここで指定さ<br>れた値は、レジストリに格納され、その後も使用<br>される。 |

表 1 コマンド行のスイッチオプション (続き)

| スイッチオプション       | 説明                                                                                                    |
|-----------------|----------------------------------------------------------------------------------------------------|
| -Jjvm flags     | 指定したフラグを JVM に直接的に渡します。                                                                                                    |
| -J-Xverify:none | 起動を高速化するため、バイトコードの正確性を<br>確認しないように JVM に指示します。クラスが<br>ロードされるたびに、JVM はすべてのバイト<br>コードを走査し、メソッドが呼び出されない場合<br>でも無効なバイトシーケンスを検出するため、バ<br>イトコード確認プロセスを有効にすると、起動に<br>時間がかかります。また、JVM は、メソッドシ<br>グニチャーおよびメソッド本体で参照される特定<br>クラスを (それらのメソッドが呼び出されること<br>がなくても)ロードします。ただし、このフラグ<br>を設定すると、Java™ 言語が提供する一部の保<br>護機能を削除できます (詳細は、JVM のマニュア<br>ルを参照してください)。 |
| $-J-Xms24m$     | JVM の初期ヒープサイズを 24M バイト に設定し<br>ます。このスイッチを設定すると、JVM が起動<br>時にヒープサイズを拡張できなくなるため、IDE<br>の起動が高速化します。                                                                                                    |

Solaris および Linux のユーザーは、必要に応じて起動スクリプトを修正できます。

34 Forte for Java, Enterprise Edition インストールガイド • 2001 年 10 月

### 第4章

### IDE 内の Java マニュアルへのアクセス

Java 2 SDK マニュアルは、http://java.sun.com/j2se/1.3/docs.html から zip ファイル (Microsoft Windows) または tar ファイル (UNIX) 形式でダウンロードで きます。

インストールに関するマニュアルは、以下を参照してください。 http://java.sun.com/j2se/1.3/install-docs.html

Forte for Java IDE の内部から Java 2 SDK マニュアルにアクセスできるようにする場 合は、マニュアルをダウンロード、インストールしてから、ファイルシステムとして マウントする必要があります (作業手順については、次の節を参照してください)。

### 「Javadoc」タブからのマニュアルへのアクセス

Forte for Java IDE の「Javadoc」タブからマニュアルにアクセスするには、マニュア ルの JAR ファイルまたは zip ファイルを (unzip コマンドまたは JAR コマンドを実行 しないで) Javadoc ファイルシステムとしてマウントする必要があります。手順は次の 通りです。

- 1. IDE のエクスプローラウィンドウを開きます。
- 2. エクスプローラウィンドウの下部にある「Javadoc」タブをクリックします。
- 3. 「Javadoc」ノードをマウスの右ボタンでクリックし、「ディレクトリを追加」を選 択します。
- 4. マニュアルの JAR ファイルまたは zip ファイルをブラウズし、クリックして選択しま す。

5. 「マウント」をクリックします。

Forte for Java IDE が Javadoc 索引ファイルを見つけられない場合、作業を継続するか どうかを確認するダイアログが表示されます。「はい」をクリックして次に進みま す。

これで、「Javadoc」タブからマニュアルにアクセスできるようになります。

上の手順では、Javadoc 索引ファイルはアーカイブファイルのルート、またはアーカ イブファイルのルートの下の api/ サブディレクトリのいずれかに含まれていると仮 定しています。

JAR ファイルまたは zip ファイルの形式が IDE の Javadoc 機構で使用できない場合、 Javadoc ファイルをファイルシステムとして含むディレクトリを IDE にマウントする 必要があります。手順は次の通りです。

- 1. システム内のマニュアルアーカイブファイル (JAR または zip 形式) を取り出します。
- 2. IDE のエクスプローラウィンドウを開き、エクスプローラウィンドウの下部にある 「Javadoc」タブをクリックします。
- 3. 「Javadoc」ノードをマウスの右ボタンでクリックし、「JAR を追加」を選択しま す。
- 4. アーカイブファイルから取り出した Javadoc 索引ファイルを含むディレクトリをブラ ウズします。
- 5. マニュアルを含むディレクトリをクリックし、「マウント」をクリックします。

たとえば、Microsoft Windows システムにおいて、ディレクトリ d:\project にある j2sdk-1\_3\_1-doc.zip ファイルを解凍すると、Javadoc 索引ファイルが d:\projects\docs ディレクトリ内に抽出されます。IDE 内部から Java 2 SDK マ ニュアルにアクセスできるように、d:\project\docs ディレクトリをマウントする 必要があります。